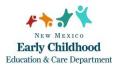

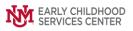

## **Quick Steps**

- Open the Case List Screen
- Click on the + Sign to the Left of the Case you are Working on
- Click on the Client Field you are Entering the Assessment for
- From the Right-Hand Menu Bar, Click on the Client Assessments/Screens Link
- Enter the Evaluation/Screening Information
- Click the Save/Go to Responses Button
- Enter the Appropriate Evaluation Responses
- Click the Close Button

## Detailed Steps:

1. After logging into the database, your Staff Workpad window appears

| <b>6</b> | Staff Workpad For: Team, Data (150155) |                | <b>– –</b> × |
|----------|----------------------------------------|----------------|--------------|
| Home     |                                        | Case Related   | *            |
|          | ation for:                             | Cases          |              |
| Team,    | Data (150155)                          | Case Members   |              |
|          | ✓                                      | Evaluations    |              |
|          |                                        | Goals/Outcomes |              |
|          |                                        | Pregnancy      |              |
|          |                                        | Service Plans  |              |
|          |                                        | Referrals      |              |
|          |                                        | Client Related | *            |
|          |                                        | Clients        |              |
|          |                                        | Staff Related  | *            |
|          |                                        | Tasks          |              |
|          |                                        | Assignments    |              |
|          |                                        | Services       |              |
|          |                                        |                |              |
|          |                                        |                |              |
|          |                                        |                |              |
|          |                                        |                |              |
|          | Beports                                |                | Close        |
|          |                                        |                |              |

2. Click on the Cases link (on the side menu bar) to get to your open case list.

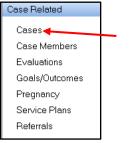

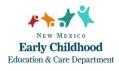

3. From the **Case List** screen, click on the **+** sign to the left of the case that you want to work on.

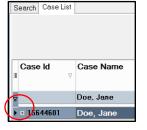

4. Under the case, click on the **client** you are entering the evaluation for.

| Sean | ch Case List |           |          |                       | /             |        |                | c          | ase Informatio                  | on Grid            |          |                 |         |                                |                    |            | Show<br>Closed Cases<br>Closed Members | <u></u> |
|------|--------------|-----------|----------|-----------------------|---------------|--------|----------------|------------|---------------------------------|--------------------|----------|-----------------|---------|--------------------------------|--------------------|------------|----------------------------------------|---------|
| a Ca | seld<br>⊽    | Case Name |          | Currently<br>Pregnant | Svc.<br>Level | Svc. F | und            | # Childrer | n Number<br>fathers<br>register |                    | Open Di  | t L             | anguage | Healthy<br>Start HV<br>Prv. Id | CYFD HV<br>Prv. Id | Last Audit | Case Related<br>Addresses              | * ^     |
| 8    |              | Doe, Jane |          |                       |               |        |                |            |                                 |                    |          |                 |         |                                |                    |            | Assignments                            |         |
| - 1  | 5644601      | Doe, Jane | 150113   | Yes                   |               |        |                |            |                                 |                    | 4/4/2022 |                 |         |                                |                    |            | Contacts                               |         |
| •    | DOB          | Client    | C'ent Id | Role                  | Role End      |        | ASQ<br>v/Risks |            | FIT/EI<br>Referrals             | Relation<br>Screen |          | EPDS<br>w/Risks | Screen  | Peri-nat Last<br>al Q<br>Done  | ASQ                | ASQ/A      | Tasks<br>Evaluations/Screens           |         |
| 2    | 1/1/2000     | Doe, Jane | 1564460  | D1 M                  |               |        |                |            |                                 |                    |          |                 |         |                                |                    | ×          | Pregnancy                              |         |

5. On the right-hand menu bar, click on the **Evaluations/Screens** link.

| ^ |
|---|
|   |
|   |
|   |
|   |
|   |
| _ |
|   |
|   |
|   |
|   |
|   |
| * |
|   |

6. To add a new evaluation, click on the **Add** button.

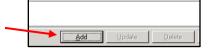

7. The Evaluation/Screening Information form will open. Fill in the information for the Provider, Tool, Version, Eval Date, Rater, and Status.

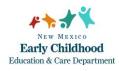

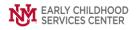

|                                  |                                               | Evaluation/Screening Information |  |  |  |  |  |  |  |  |
|----------------------------------|-----------------------------------------------|----------------------------------|--|--|--|--|--|--|--|--|
| Evaluation/Screening Information |                                               |                                  |  |  |  |  |  |  |  |  |
| Name                             | Client: CYFD, Test (09009501), DOB: 6/14/1990 |                                  |  |  |  |  |  |  |  |  |
| Provider                         | 090002 🔍                                      | CYFD Training                    |  |  |  |  |  |  |  |  |
| Tool                             | ED MCH 🗸 🔍                                    | Federal Maternal-Child Health    |  |  |  |  |  |  |  |  |
| Version 🔳                        |                                               | Fed MCH FY19 - Mother            |  |  |  |  |  |  |  |  |
| Eval Date                        | 3/2/2022 🗸                                    |                                  |  |  |  |  |  |  |  |  |
| Rater                            | H 🔍                                           | Home visitor                     |  |  |  |  |  |  |  |  |
|                                  |                                               |                                  |  |  |  |  |  |  |  |  |
| Status                           | C 🔍                                           | Completed                        |  |  |  |  |  |  |  |  |
| Notes                            |                                               |                                  |  |  |  |  |  |  |  |  |
|                                  |                                               |                                  |  |  |  |  |  |  |  |  |
| You are add                      | ing a new item.                               | Next/Enter Responses             |  |  |  |  |  |  |  |  |

- **Provider** This field is standardized and does not need to be changed. If blank, search for and add your program here.
- **Tool** Use the dropdown or magnifying glass tool to select the appropriate assessment, select, and click **OK**.
- Version Use the magnifying glass tool to locate the version of the screening tool you were using, select, and click **OK**.
- **Eval Date** Type in the date the evaluation was done or use the dropdown tool to access calendar.
- **Rater** Use the magnifying glass tool to identify the person who conducted the evaluation, select, and click **OK**.
- **Status** The database will default the status to C (Completed). Use the magnifying glass tool to select another option when necessary, select and click **OK**

When the Evaluation/Screening Information form is completed, click Next/Enter Responses.

- 8. The Evaluation/Screening Responses window will open. Enter responses to each question.
  - **Note:** Responses in an evaluation can be narrative, multiple choice, check all that apply, or numbers/dates. In the narrative/text responses, two boxes are presented to allow text input. The **Response Information** box is intended for notes that will be displayed in reports. The **Response Comments/Notes** box is intended or personal notes and will not be displayed in reports.
  - MCH After you completed the first FED MCH, the system will carry forward all the responses. So, every 3 months, when you create a new FED MCH, you will see all the responses populated from the previous FED MCH. All you need to do is make any

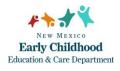

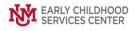

## updates/changes as appropriate. It is IMPORTANT to remember to review and make changes to responses that need to be changed.

9. Click on the **Close** button after entering the responses. The information is saved automatically, and the evaluation is complete.

If you need further assistance, please contact the ECSC Data & Web Services Team: <u>ecscdata@unm.edu</u>